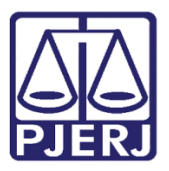

Manual do Usuário

# GRERJ Administrativa

**GRERI** 

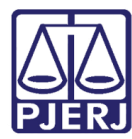

### SUMÁRIO

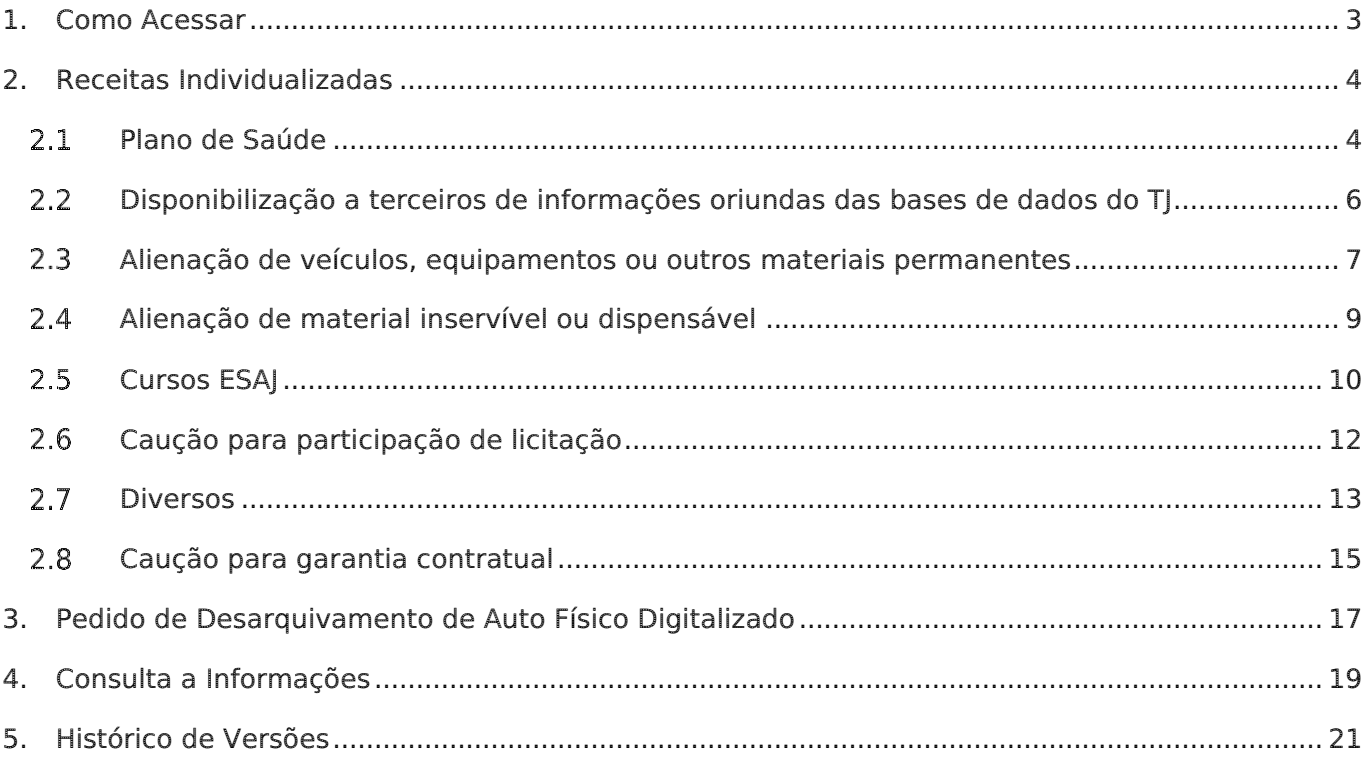

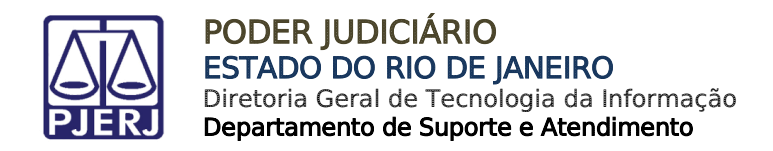

# GRERJ Administrativa

#### <span id="page-2-0"></span>1. Como Acessar

Para iniciar a utilização do sistema acesse o portal [http://www.tjrj.jus.br](http://www.tjrj.jus.br/) e clique em GRERJ Eletrônica.

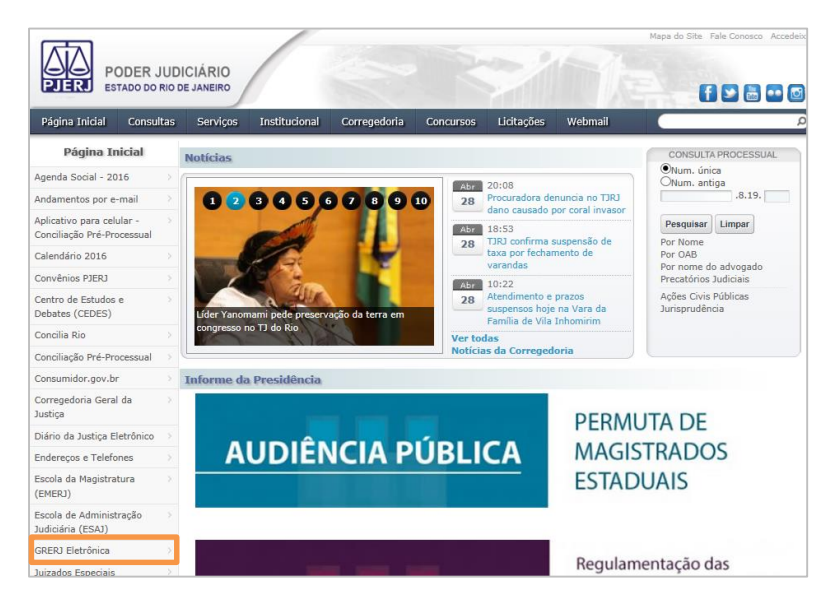

Figura 1 - Menu GRERJ Eletrônica.

Clique em GRERJ.

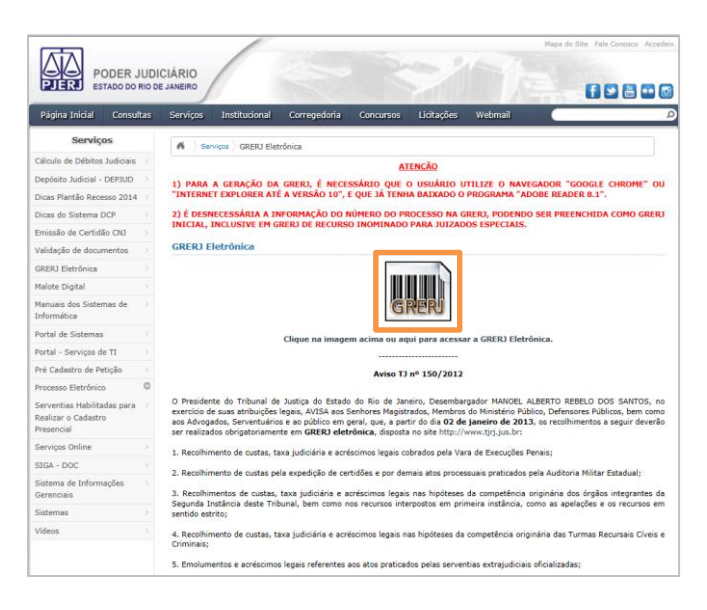

Figura 2 – GRERJ.

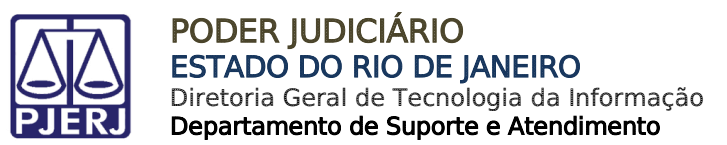

#### <span id="page-3-0"></span>2. Receitas Individualizadas

No campo Natureza do Recolhimento, selecione a opção "GRERJ Administrativa" e, no campo Guia, selecione a opção "Receitas Individualizadas". Em seguida, clique no botão GRERJ.

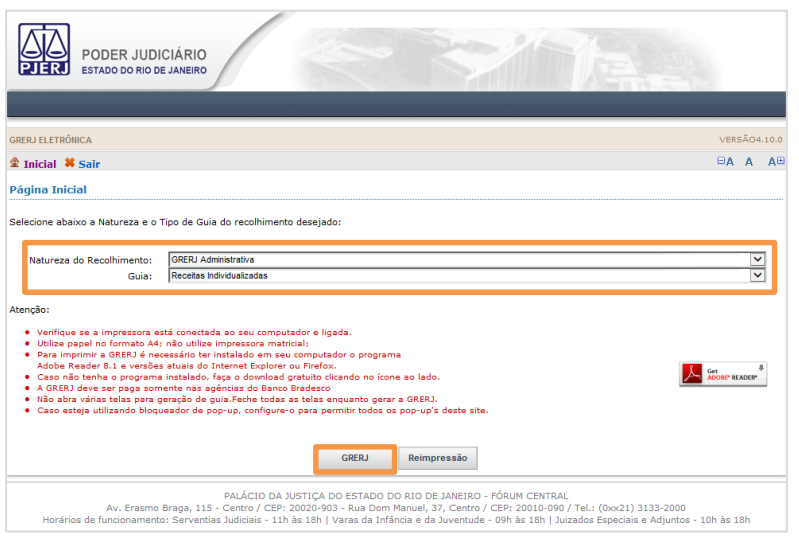

Figura 3 - Seleção da natureza e tipo de guia.

#### <span id="page-3-1"></span>2.1 Plano de Saúde

No campo Receita, selecione a opção "Plano de Saúde".

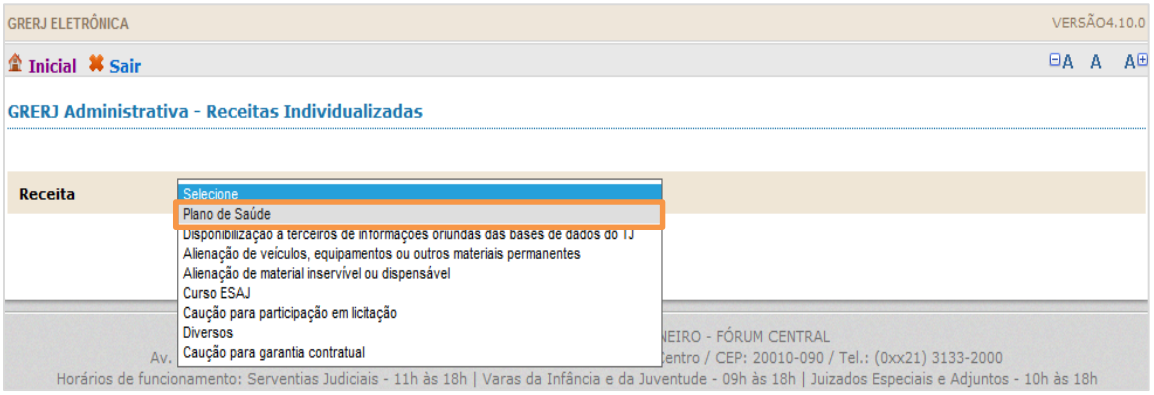

Figura 4 – Selecione "Plano de Saúde".

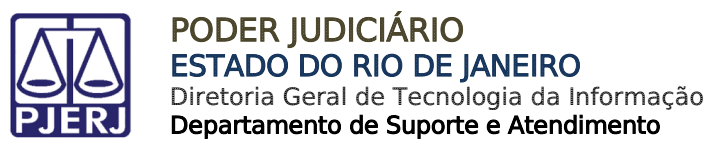

Preencha os campos CPF - Servidor, Mês/Ano Referência e Valor da receita. O campo Nome do Servidor será preenchido automaticamente. Após, clique em Confirmar.

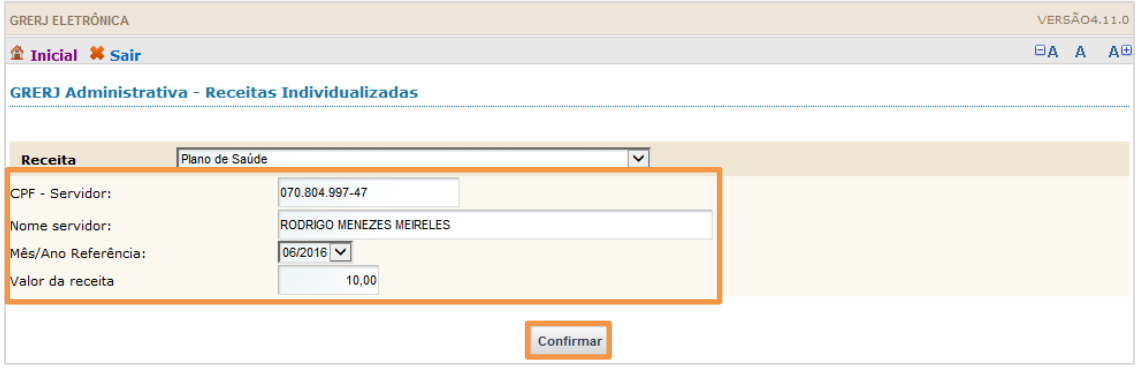

Figura 5 – Preencha os campos e confirme.

O sistema apresentará uma tela com o resumo da GRERJ Eletrônica. Confira os dados preenchidos e clique em Impressão da GRERJ ou Pagamento On-Line.

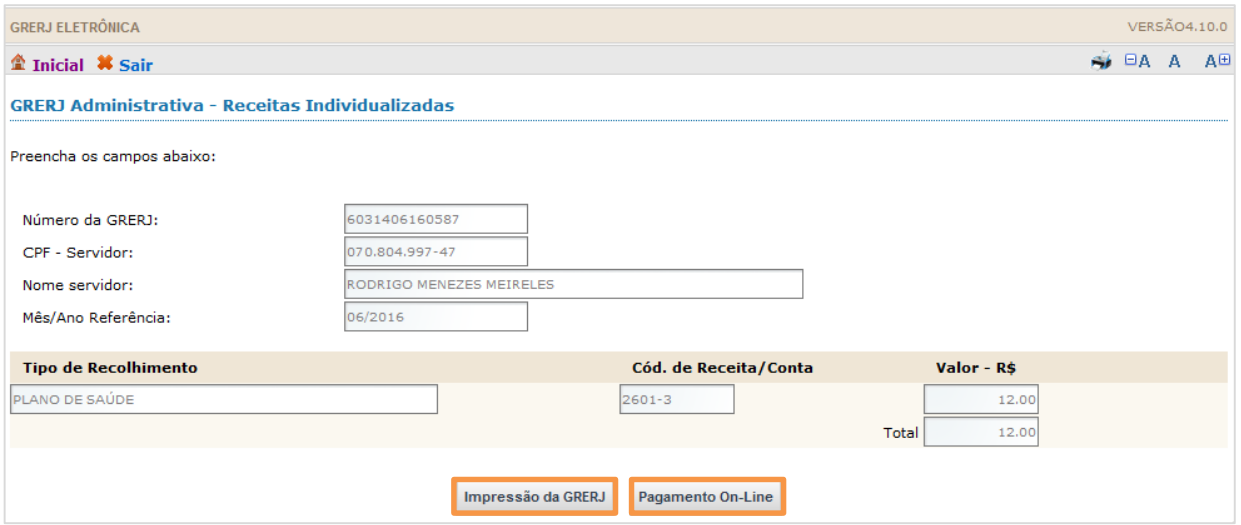

Figura 6 – Resumo da GRERJ: imprima ou pague online.

OBSERVAÇÃO: A guia impressa deve ser paga em agências do banco Bradesco, exclusivamente.

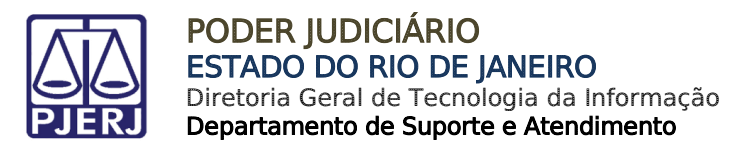

#### <span id="page-5-0"></span>2.2 Disponibilização a terceiros de informações oriundas das bases de dados do TJ

No campo Receita, selecione a opção "Disponibilização a terceiros de informações oriundas das bases de dados do TJ".

| <b>GRERJ ELETRÔNICA</b>                            |                                                                                                 | VERSÃO4.10.0                                      |             |  |                |
|----------------------------------------------------|-------------------------------------------------------------------------------------------------|---------------------------------------------------|-------------|--|----------------|
| $\hat{\mathbf{m}}$ Inicial $\hat{\mathbf{w}}$ Sair |                                                                                                 |                                                   | <b>EA A</b> |  | A <sub>E</sub> |
|                                                    | <b>GRER1 Administrativa - Receitas Individualizadas</b>                                         |                                                   |             |  |                |
|                                                    |                                                                                                 |                                                   |             |  |                |
| Receita                                            | Selecione                                                                                       |                                                   |             |  |                |
|                                                    | Plann de Saúde<br>Disponibilização a terceiros de informações oriundas das bases de dados do TJ |                                                   |             |  |                |
|                                                    | Allenação de velculos, equipamentos ou outros materiais permanentes                             |                                                   |             |  |                |
|                                                    | Alienação de material inservível ou dispensável<br>Curso ESAJ                                   |                                                   |             |  |                |
|                                                    | Caução para participação em licitação                                                           |                                                   |             |  |                |
|                                                    | <b>Diversos</b>                                                                                 | <b>JEIRO - FÓRUM CENTRAL</b>                      |             |  |                |
|                                                    | Caução para garantia contratual<br>$\Delta v$ .                                                 | fentro / CEP: 20010-090 / Tel.: (0xx21) 3133-2000 |             |  |                |

Figura 7 – Selecione "Disponibilização a terceiros de informações oriundas das bases de dados do TJ".

Preencha os campos Comarca, CNPJ ou CPF de quem faz o Recolhimento, Nome do Responsável pelo Recolhimento, Informações complementares e valor da receita. Após, clique em Confirmar.

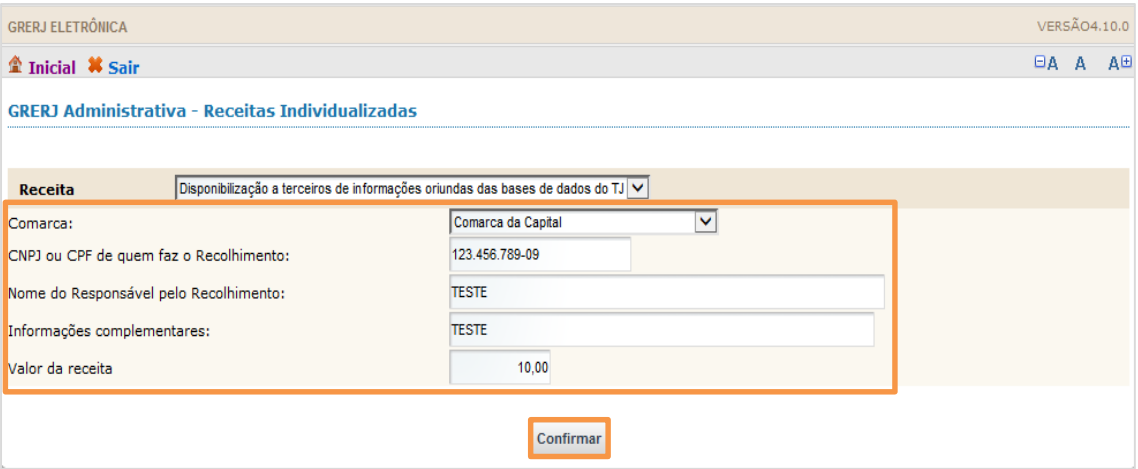

Figura 8 - Preencha os campos e confirme.

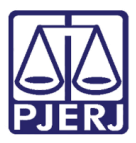

O sistema apresentará uma tela com o resumo da GRERJ Eletrônica. Confira os dados preenchidos e clique em Impressão da GRERJ ou Pagamento On-Line.

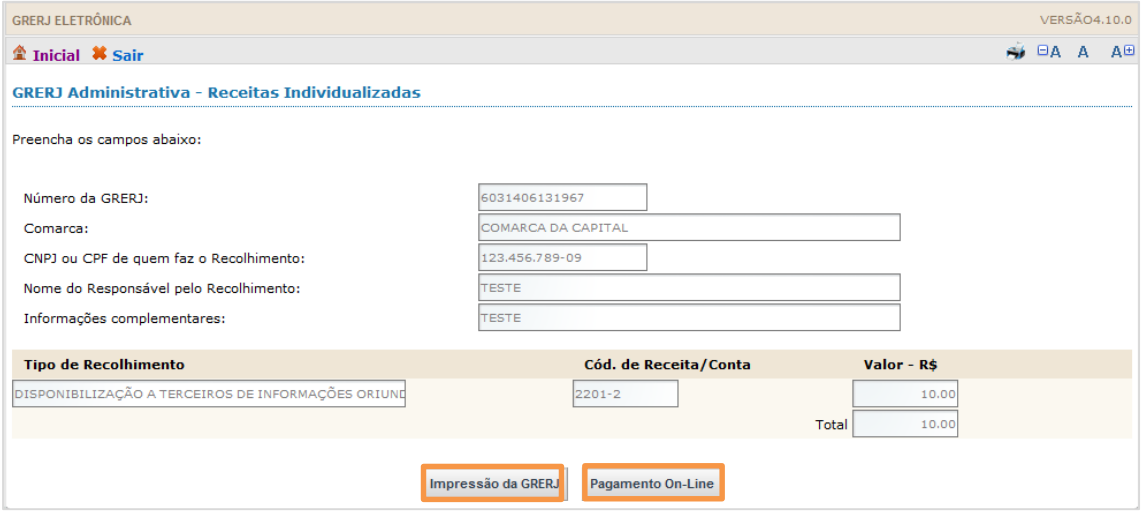

Figura 9 – Resumo da GRERJ: imprima ou pague online.

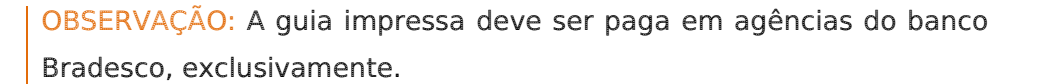

Para efetuar o pagamento online, é necessário ser correntista no banco Bradesco.

#### <span id="page-6-0"></span>2.3 Alienação de veículos, equipamentos ou outros materiais permanentes

No campo Receita, selecione a opção "Alienação de veículos, equipamentos ou outros materiais permanentes".

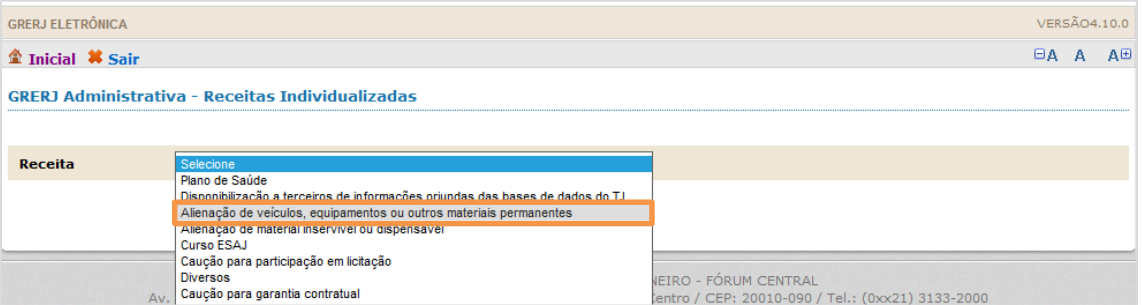

Figura 10 – Selecione "Alienação de veículos, equipamentos ou outros materiais permanentes".

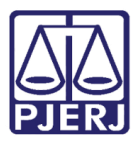

Preencha os campos Comarca, CNPJ ou CPF de quem faz o Recolhimento, Nome do Responsável pelo Recolhimento, Informações complementares e Valor da receita. Após, clique em Confirmar.

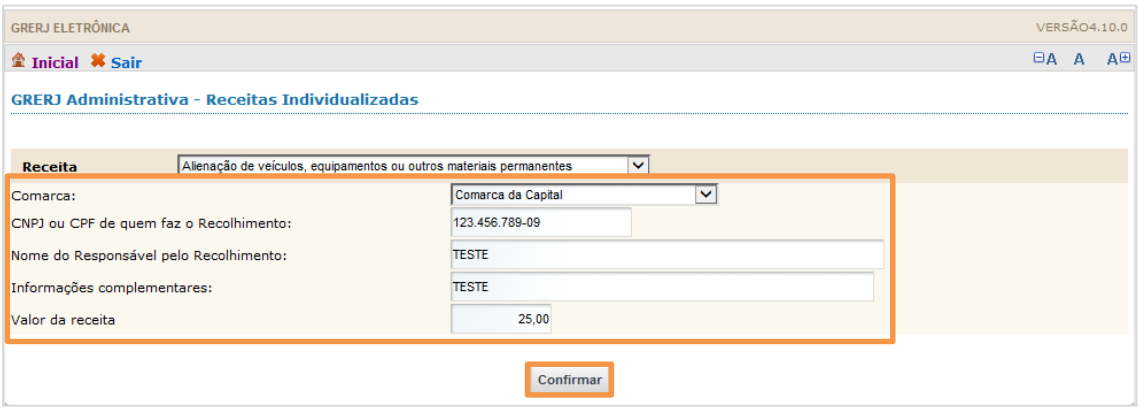

Figura 11 - Preencha os campos e confirme.

O sistema apresentará uma tela com o resumo da GRERJ Eletrônica. Confira os dados preenchidos e clique em Impressão da GRERJ ou Pagamento On-Line.

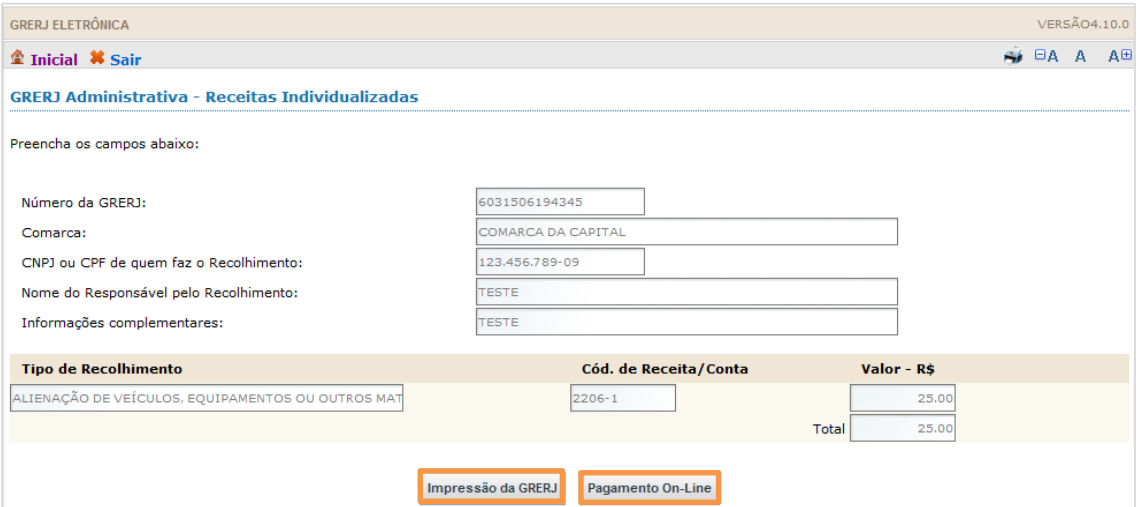

Figura 12 - Resumo da GRERJ: imprima ou pague online.

OBSERVAÇÃO: A guia impressa deve ser paga em agências do banco Bradesco, exclusivamente.

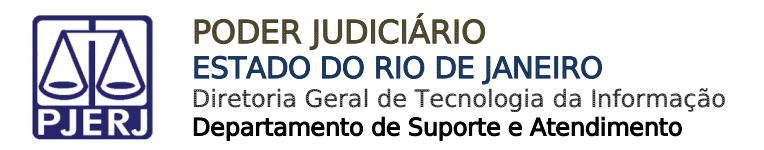

#### <span id="page-8-0"></span>2.4 Alienação de material inservível ou dispensável

No campo Receita, selecione a opção "Alienação de material inservível ou dispensável".

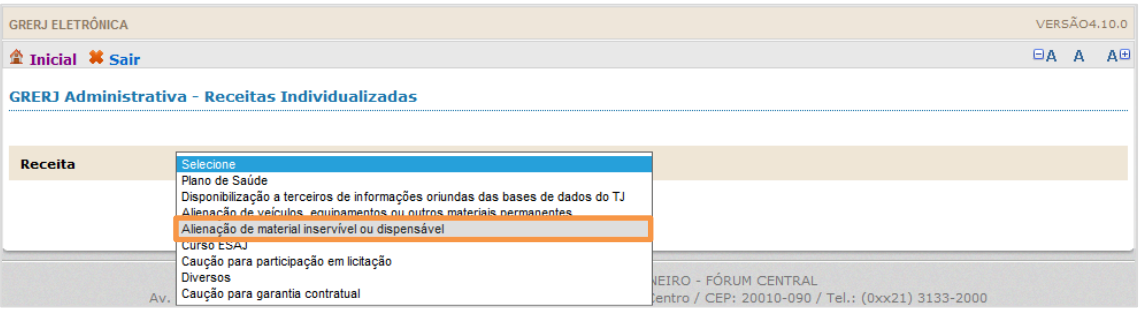

Figura 13 - Selecione "Alienação de material inservível ou dispensável".

Preencha os campos Comarca, CNPJ ou CPF de quem faz o Recolhimento, Nome do Responsável pelo Recolhimento, Informações complementares e valor da receita. Após, clique em Confirmar.

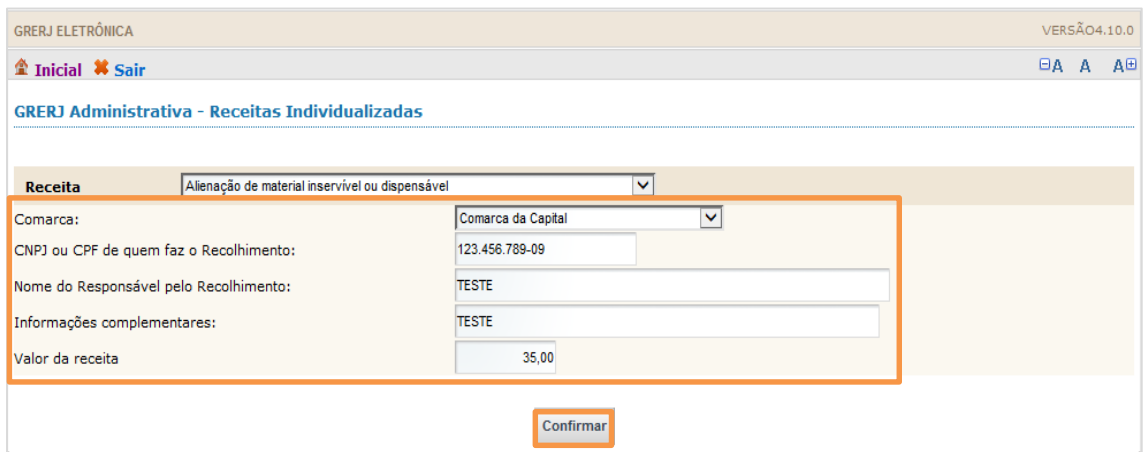

Figura 14 - Preencha os campos e confirme.

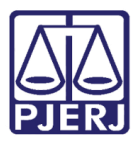

O sistema apresentará uma tela com o resumo da GRERJ Eletrônica. Confira os dados preenchidos e clique em Impressão da GRERJ ou Pagamento On-Line.

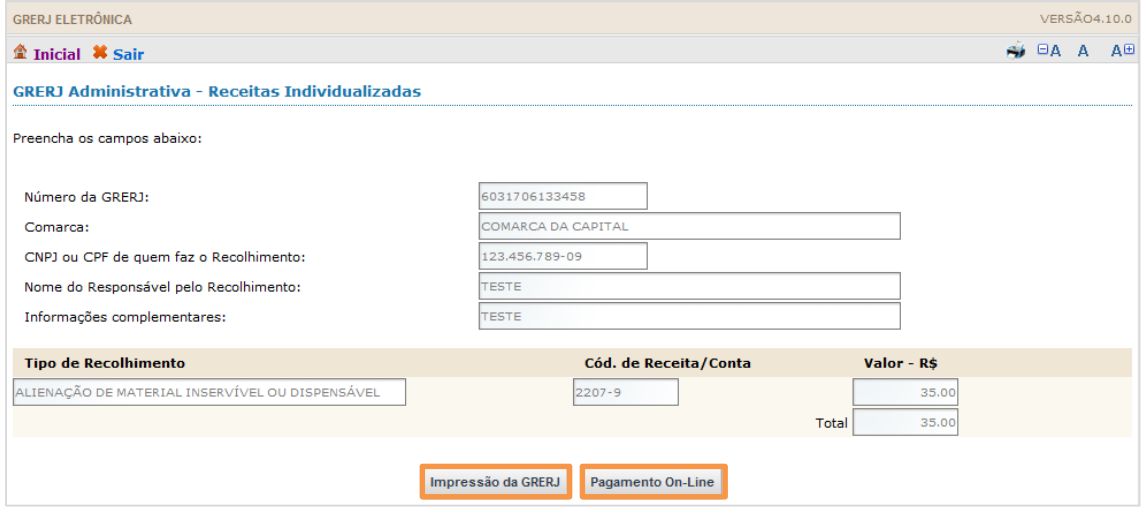

Figura 15 - Resumo da GRERJ: imprima ou pague online.

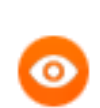

OBSERVAÇÃO: A guia impressa deve ser paga em agências do banco Bradesco, exclusivamente.

Para efetuar o pagamento online, é necessário ser correntista no banco Bradesco.

#### <span id="page-9-0"></span>2.5 Cursos ESAJ

No campo Receita, selecione a opção "Cursos ESAJ".

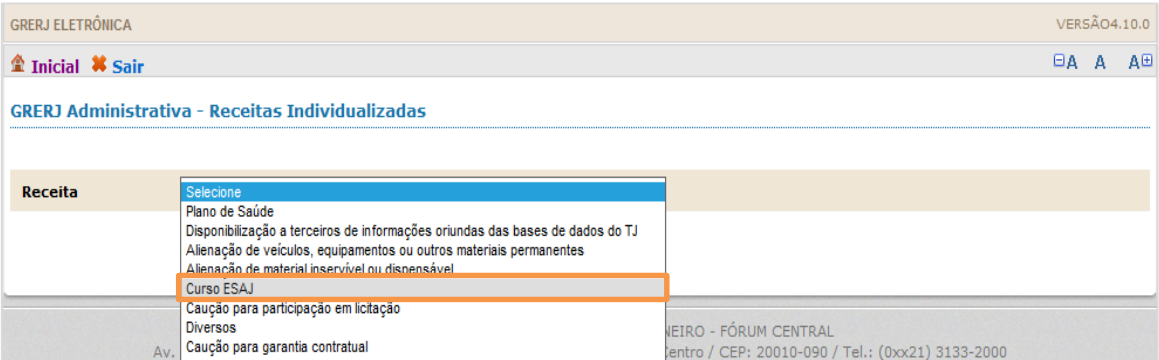

Figura 16 - Selecione "Curso ESAJ".

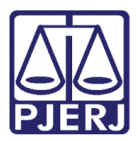

Preencha os campos Comarca, CNPJ ou CPF de quem faz o Recolhimento, Nome do Responsável pelo Recolhimento, Informações complementares e Valor da receita. Após, clique em Confirmar.

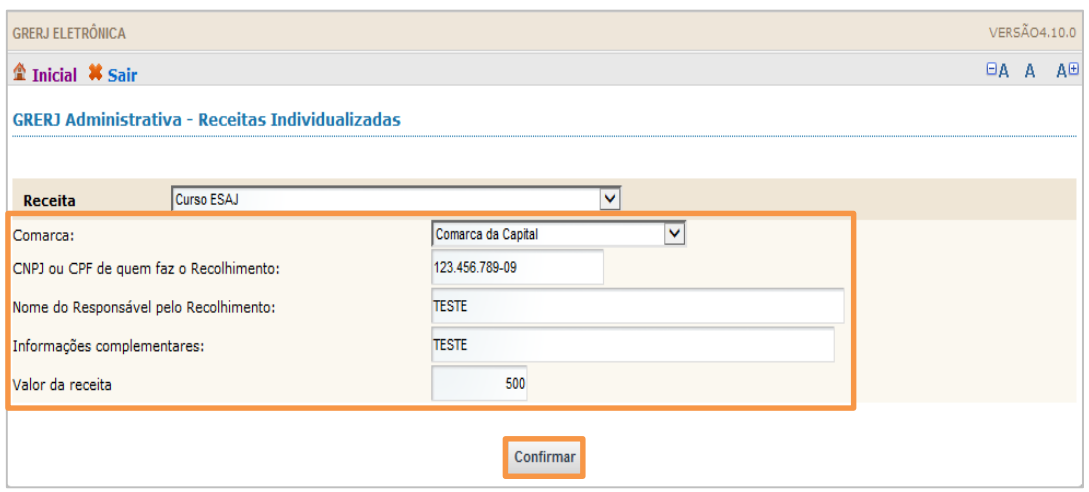

Figura 17 - Preencha os campos e confirme.

O sistema apresentará uma tela com o resumo da GRERJ Eletrônica. Confira os dados preenchidos e clique em Impressão da GRERJ ou Pagamento On-Line.

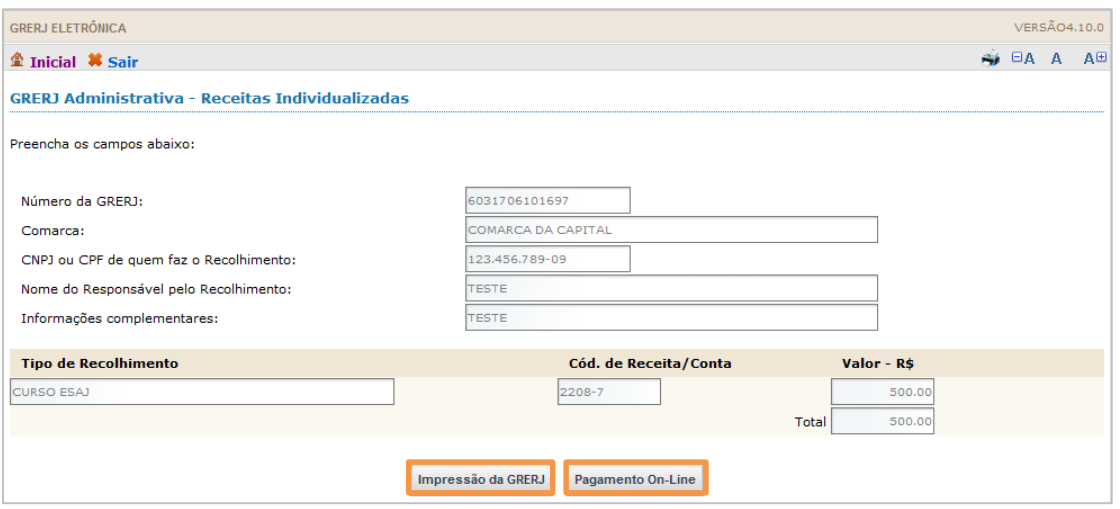

#### Figura 18 - Resumo da GRERJ: imprima ou pague online.

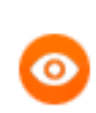

OBSERVAÇÃO: A guia impressa deve ser paga em agências do banco Bradesco, exclusivamente.

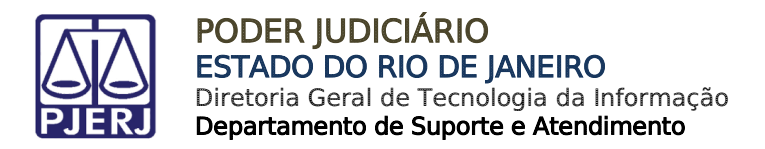

#### <span id="page-11-0"></span>2.6 Caução para participação de licitação

No campo Receita, selecione a opção "Cursos ESAJ".

| <b>GRERJ ELETRÔNICA</b>                            |                                                                                                    | <b>VERSÃO4.10.0</b>                                                        |             |  |     |
|----------------------------------------------------|----------------------------------------------------------------------------------------------------|----------------------------------------------------------------------------|-------------|--|-----|
| $\hat{\mathbb{Z}}$ Inicial $\hat{\mathbb{X}}$ Sair |                                                                                                    |                                                                            | <b>EA A</b> |  | AH. |
|                                                    | <b>GRERJ Administrativa - Receitas Individualizadas</b>                                                                                                    |                                                                            |             |  |     |
| <b>Receita</b>                                     | Selecione<br>Plano de Saúde<br>Disponibilização a terceiros de informações oriundas das bases de dados do TJ<br>Alienação de veículos, equipamentos ou outros materiais permanentes<br>Alienação de material inservível ou dispensável<br>Curso FSA L |                                                                            |             |  |     |
| Av.                                                | Caução para participação em licitação<br><b>Diversos</b><br>Caução para garantia contratual                                                                                                    | NEIRO - FÓRUM CENTRAL<br>tentro / CEP: 20010-090 / Tel.: (0xx21) 3133-2000 |             |  |     |

Figura 19 – Selecione "Caução para participação de licitação".

Preencha os campos Comarca, CNPJ ou CPF de quem faz o Recolhimento, Nome do Responsável pelo Recolhimento, Informações complementares e Valor da receita. Após, clique em Confirmar.

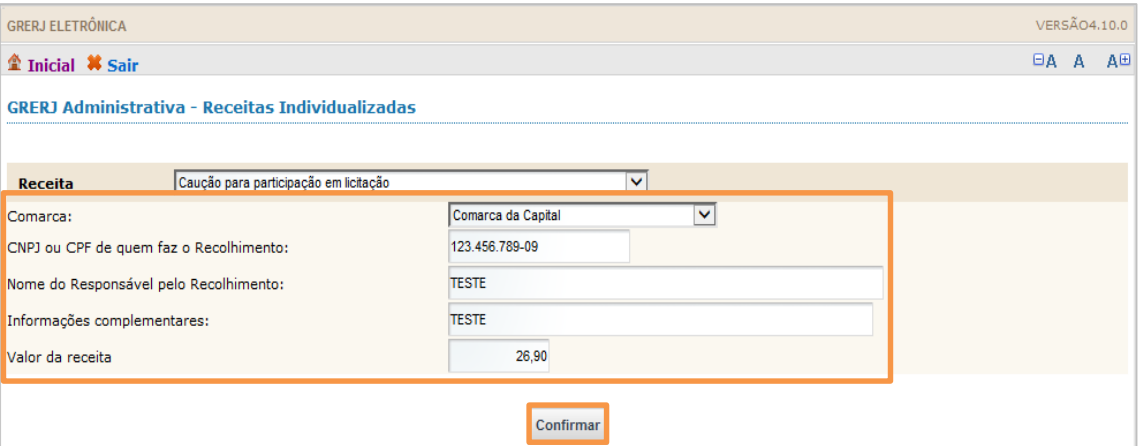

Figura 20 - Preencha os campos e confirme.

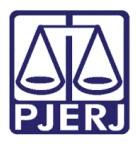

O sistema apresentará uma tela com o resumo da GRERJ Eletrônica. Confira os dados preenchidos e clique em Impressão da GRERJ ou Pagamento On-Line.

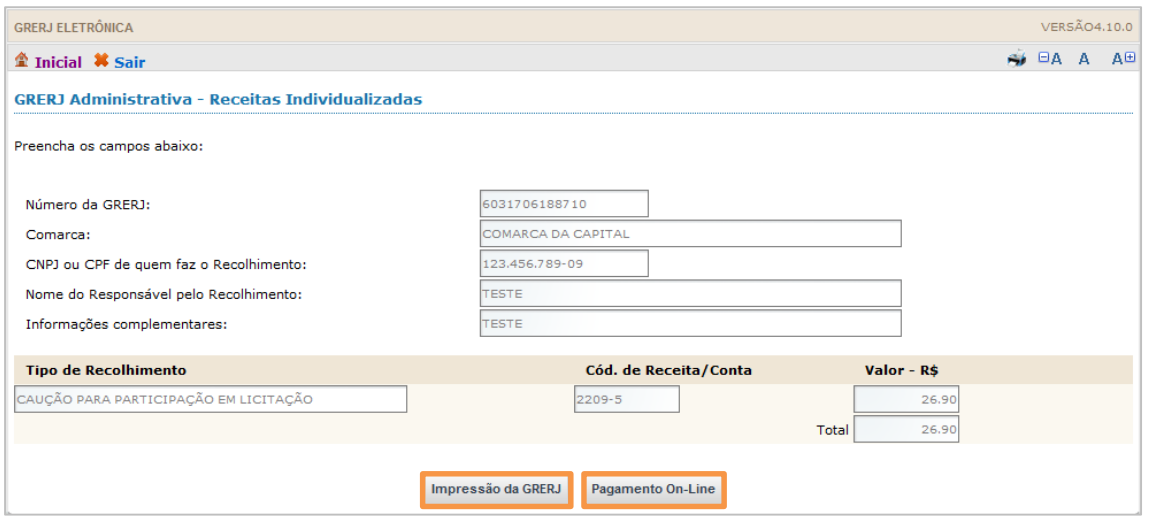

Figura 21 - Resumo da GRERJ: imprima ou pague online.

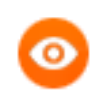

OBSERVAÇÃO: A guia impressa deve ser paga em agências do banco Bradesco, exclusivamente.

Para efetuar o pagamento online, é necessário ser correntista no banco Bradesco.

#### <span id="page-12-0"></span>2.7 Diversos

No campo Receita, selecione a opção "Diversos".

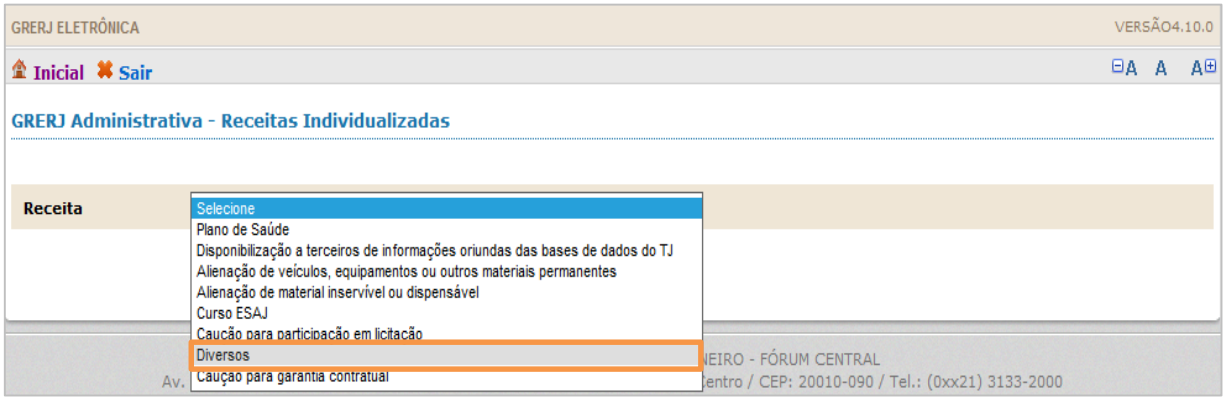

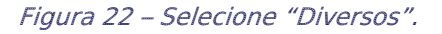

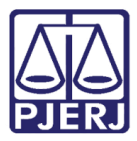

Preencha os campos Comarca, CNPJ ou CPF de quem faz o Recolhimento, Nome do Responsável pelo Recolhimento, Informações complementares e Valor da receita. Após, clique em Confirmar.

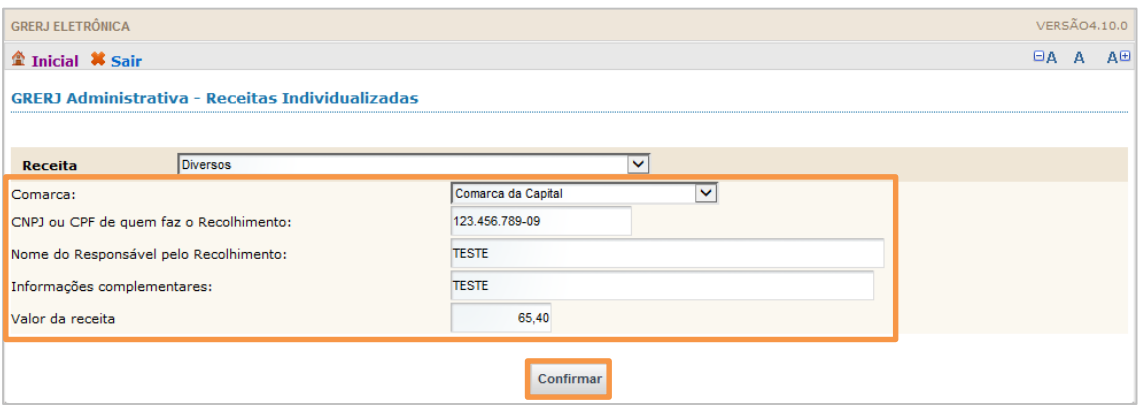

Figura 23 - Preencha os campos e confirme.

O sistema apresentará uma tela com o resumo da GRERJ Eletrônica. Confira os dados preenchidos e clique em Impressão da GRERJ ou Pagamento On-Line.

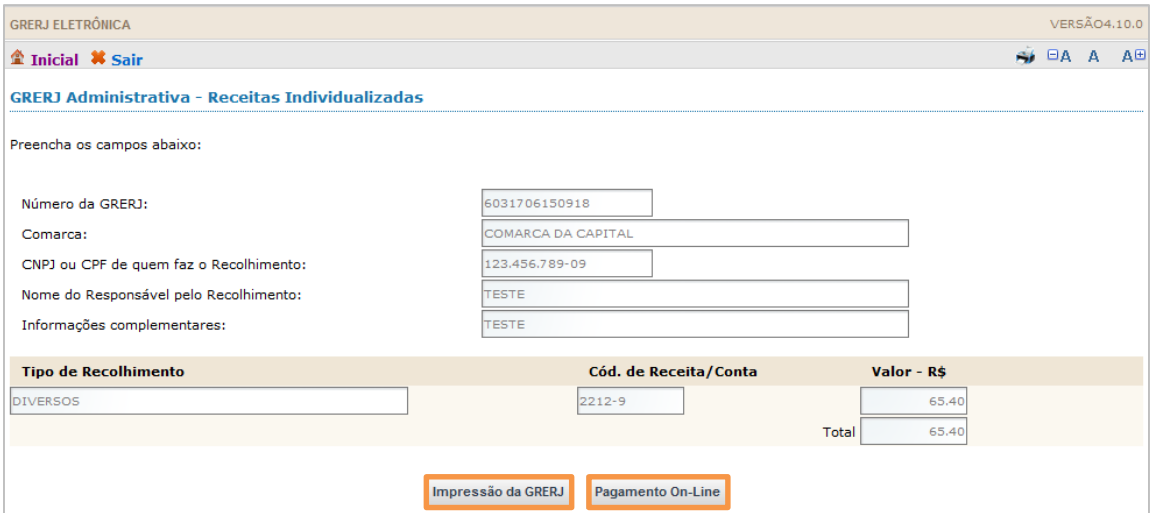

Figura 24 - Resumo da GRERJ: imprima ou pague online.

OBSERVAÇÃO: A guia impressa deve ser paga em agências do banco Bradesco, exclusivamente.

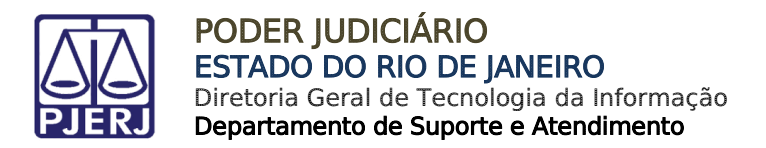

#### <span id="page-14-0"></span>2.8 Caução para garantia contratual

No campo Receita, selecione a opção "Caução para garantia contratual".

| <b>GRERJ ELETRÔNICA</b>                            |                                                                                                    | <b>VERSÃO4.10.0</b>                                                              |             |  |                |
|----------------------------------------------------|----------------------------------------------------------------------------------------------------|----------------------------------------------------------------------------------|-------------|--|----------------|
| $\hat{\mathbf{m}}$ Inicial $\hat{\mathbf{m}}$ Sair |                                                                                                    |                                                                                  | <b>EA A</b> |  | Α <sub>E</sub> |
|                                                    | <b>GRERJ Administrativa - Receitas Individualizadas</b>                                                                                                    |                                                                                  |             |  |                |
| <b>Receita</b><br>Av.                              | Selecione<br>Plano de Saúde<br>Disponibilização a terceiros de informações oriundas das bases de dados do TJ<br>Alienação de veículos, equipamentos ou outros materiais permanentes<br>Alienação de material inservível ou dispensável<br>Curso ESAJ<br>Caução para participação em licitação<br>Diversos<br>Caucão para garantia contratual | <b>IEIRO - FÓRUM CENTRAL</b><br>entro / CEP: 20010-090 / Tel.: (0xx21) 3133-2000 |             |  |                |

Figura 25 – Selecione "Caução para garantia contratual".

Preencha os campos Comarca, CNPJ ou CPF de quem faz o Recolhimento, Nome do Responsável pelo Recolhimento, Informações complementares e Valor da receita. Após, clique em Confirmar.

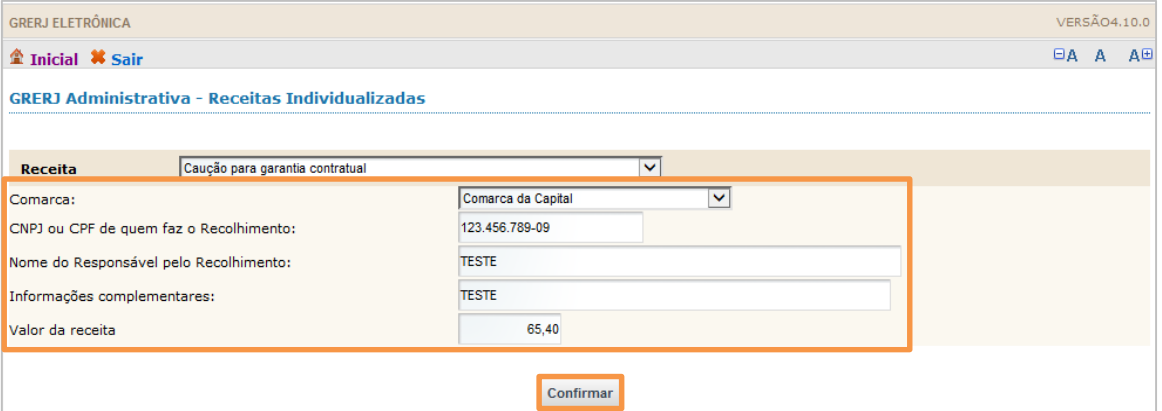

Figura 26 - Preencha os campos e confirme.

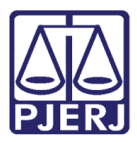

O sistema apresentará uma tela com o resumo da GRERJ Eletrônica. Confira os dados preenchidos e clique em Impressão da GRERJ ou Pagamento On-Line.

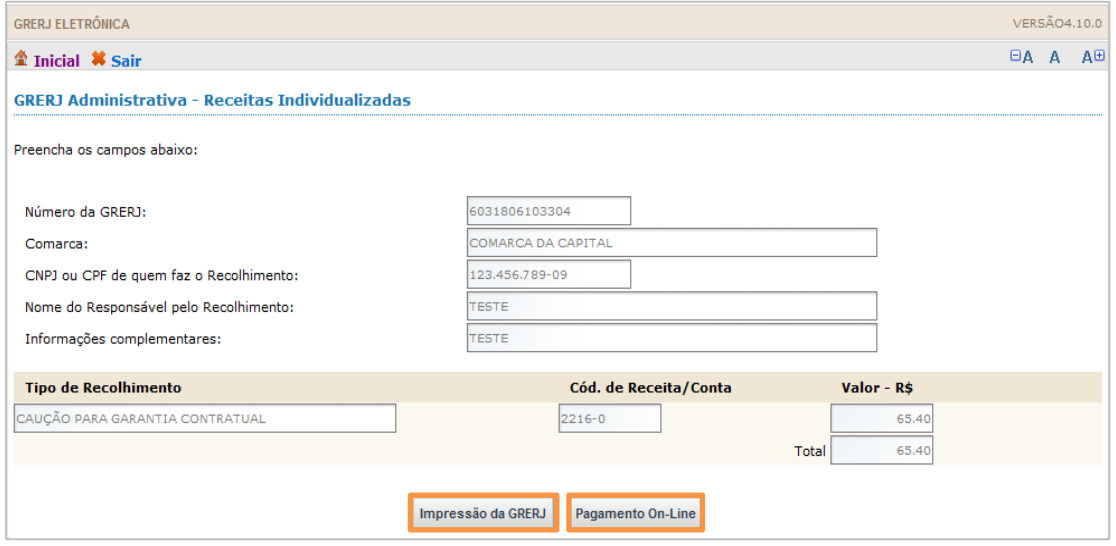

Figura 27 - Resumo da GRERJ: imprima ou pague online.

OBSERVAÇÃO: A guia impressa deve ser paga em agências do banco Bradesco, exclusivamente.

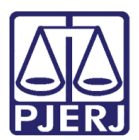

## <span id="page-16-0"></span>3. Pedido de Desarquivamento de Auto Físico Digitalizado

No campo Natureza do Recolhimento, selecione a opção "GRERJ Administrativa" e, no campo Guia, selecione a opção "Pedido de Desarquivamento de Auto Físico Digitalizado". Em seguida, clique no botão GRERJ.

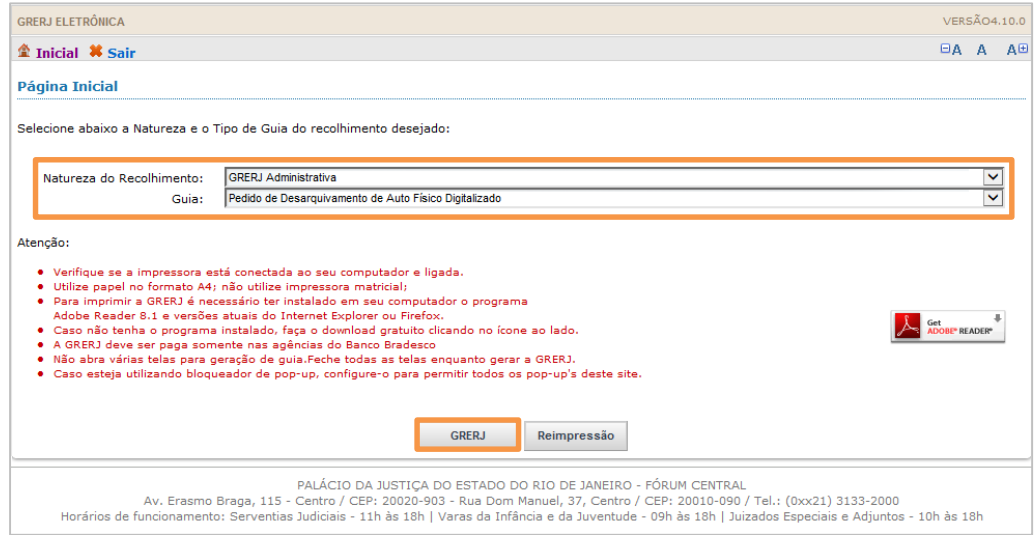

Figura 28 - Seleção da natureza e tipo de guia.

Selecione "Numeração Única" ou "Numeração Antiga", digite o Número do Processo e selecione o Motivo ("Consulta", "Desentranhamento de peças" ou "Movimentação"). Clique em Pesquisar. Confira as informações e clique em Confirmar.

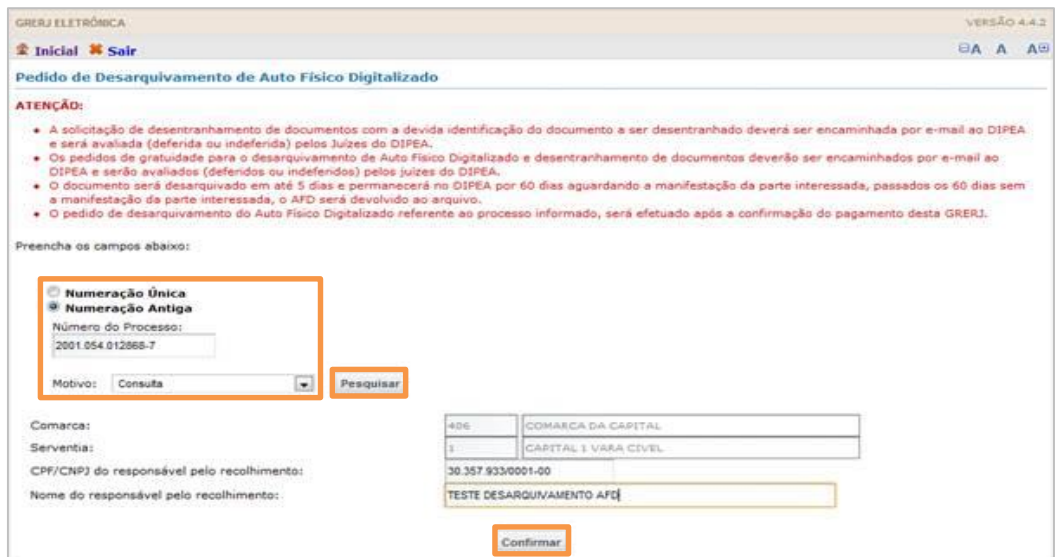

Figura 29 – Preencha os dados e confirme.

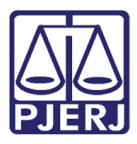

O sistema apresentará uma tela com o resumo da GRERJ Eletrônica. Confira os dados preenchidos e clique em Impressão da GRERJ ou Pagamento On-Line.

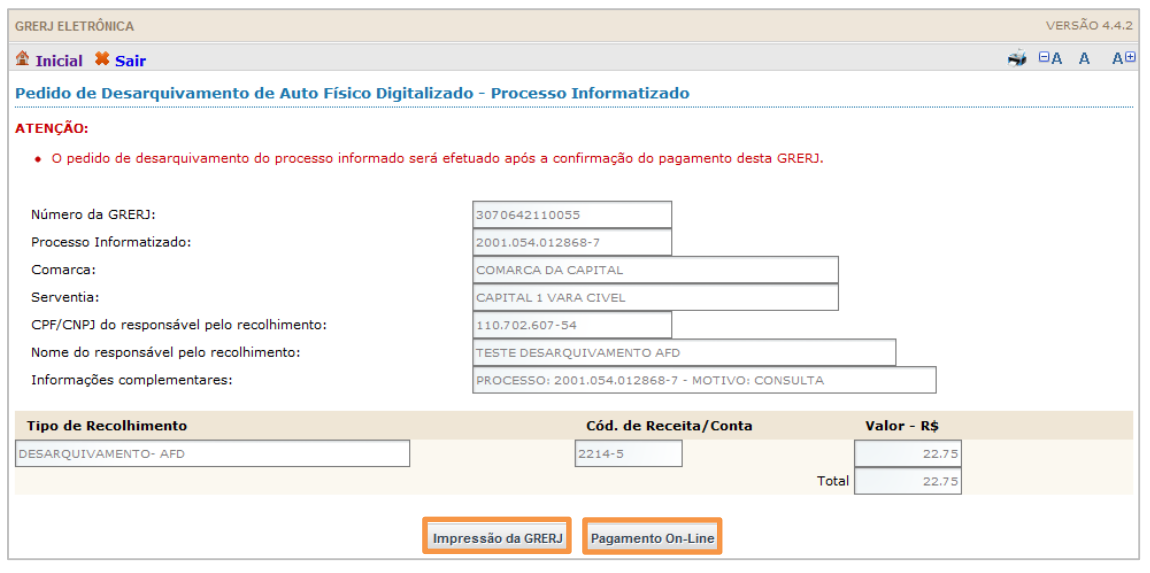

Figura 30 - Resumo da GRERJ: imprima ou pague online.

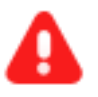

#### **ATENÇÃO**:

- A solicitação de desentranhamento de peças, com a devida identificação do documento a ser desentranhado, deverá ser encaminhada por e-mail à Divisão de Processamento Especial e Arquivamento (DIPEA), e será avaliada (deferida ou indeferida) pelos Juízes daquela Divisão, assim como os pedidos de gratuidade.
- O pedido de desarquivamento do Auto Físico Digitalizado referente ao processo informado será efetuado após a confirmação do pagamento da GRERJ.
- O documento será desarquivado em até 5 dias e permanecerá no DIPEA por 60 dias aguardando a manifestação da parte interessada. Passados os 60 dias sem que haja manifestação da parte interessada, o AFD será devolvido ao arquivo.
- DIPEA:

E-mail: cgj-dgfaj-dipea@tjrj.jus.br Tels: 3133-2112 / 3133-2008 Endereço: Lâmina 1, bloco F, salas de 419 a 422.

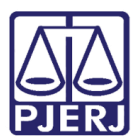

#### <span id="page-18-0"></span>4. Consulta a Informações

No campo Natureza do Recolhimento, selecione a opção "GRERJ Administrativa" e, no campo Guia, selecione a opção "Consulta a informações". Em seguida, clique no botão GRERJ.

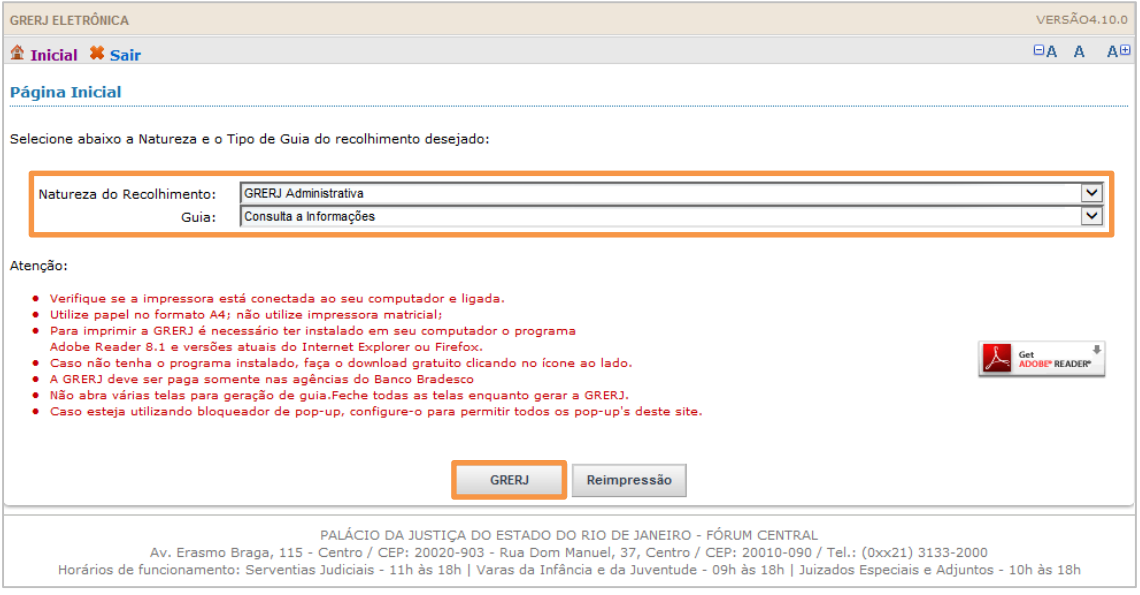

Figura 31 - Seleção da natureza e tipo de guia.

Preencha os campos Órgão, CPF/ CNPJ, Nome do responsável pelo recolhimento e Quantidade de consultas. O (valor) Total será preenchido automaticamente. Clique em Confirmar.

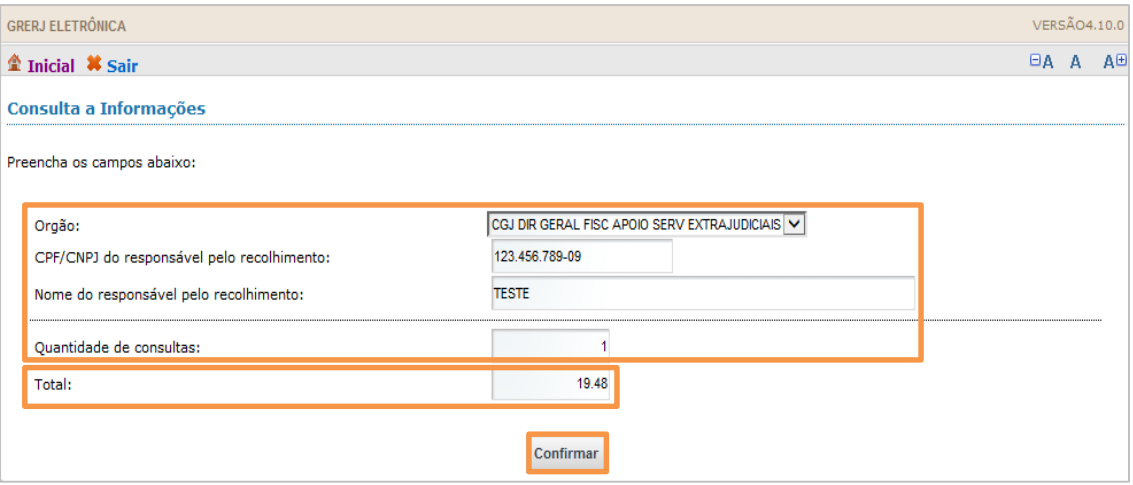

Figura 32 - Preencha os dados e confirme.

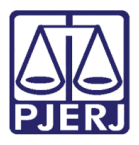

O sistema apresentará uma tela com o resumo da GRERJ Eletrônica. Confira os dados preenchidos e clique em Impressão da GRERJ ou Pagamento On-Line.

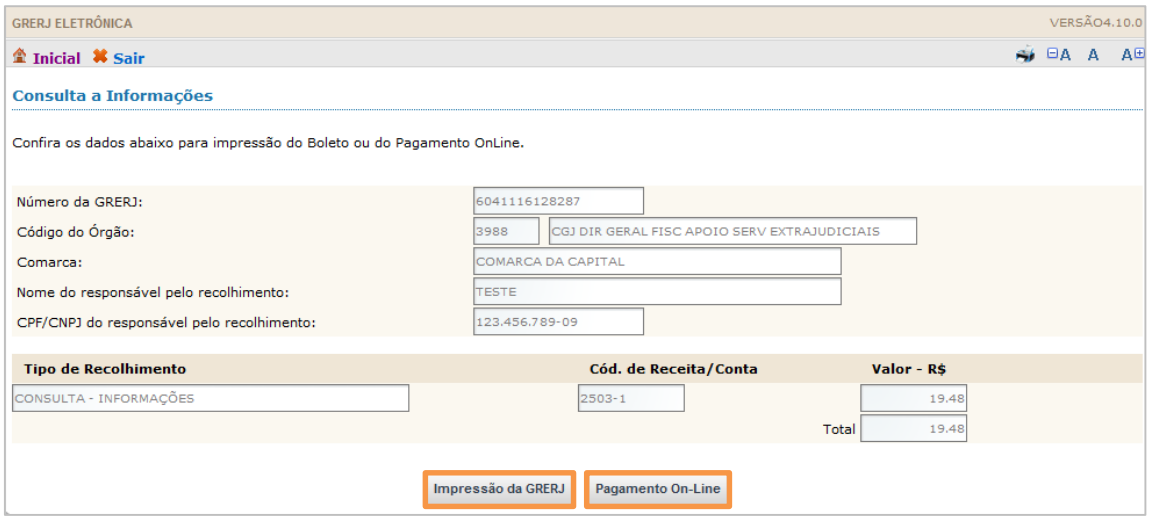

Figura 33 - Resumo da GRERJ: imprima ou pague online.

OBSERVAÇÃO: A guia impressa deve ser paga em agências do banco Bradesco, exclusivamente.

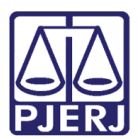

### <span id="page-20-0"></span>5. Histórico de Versões

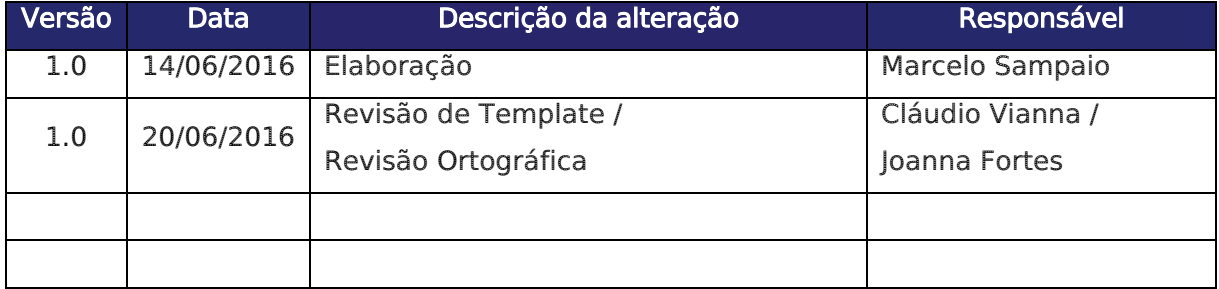